# OLYMPUS®

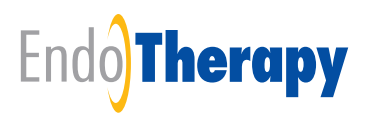

# ESG-300 (Generador electroquirúrgico) Guía de referencia rápida

PRECAUCIÓN: Esta guía es sólo un resumen de las instrucciones de uso del generador de electrocirugía ESG-300. Asegúrese de consultar el manual de instrucciones incluido con la compra de su producto.

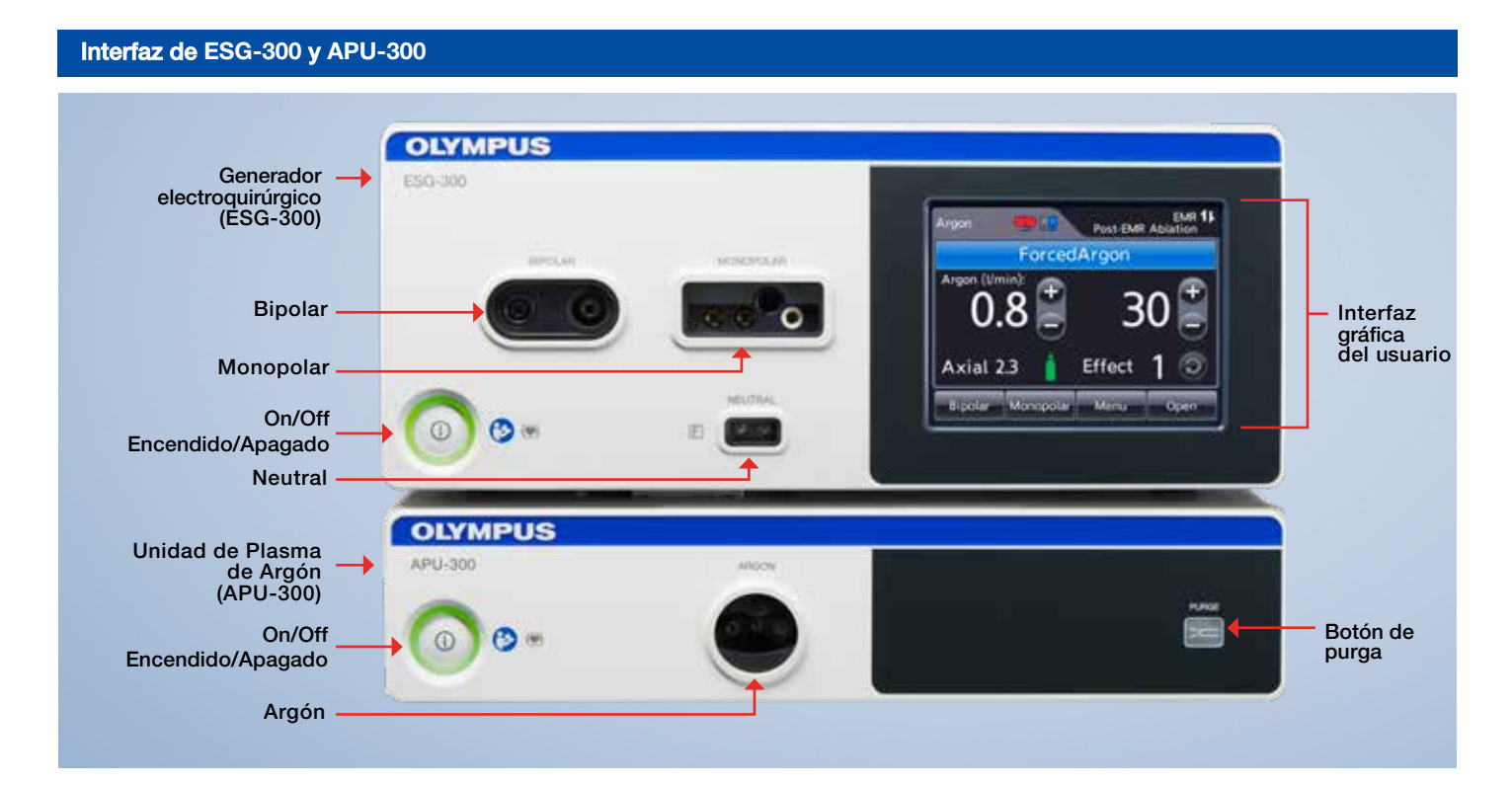

#### Pantalla de inicio monopolar

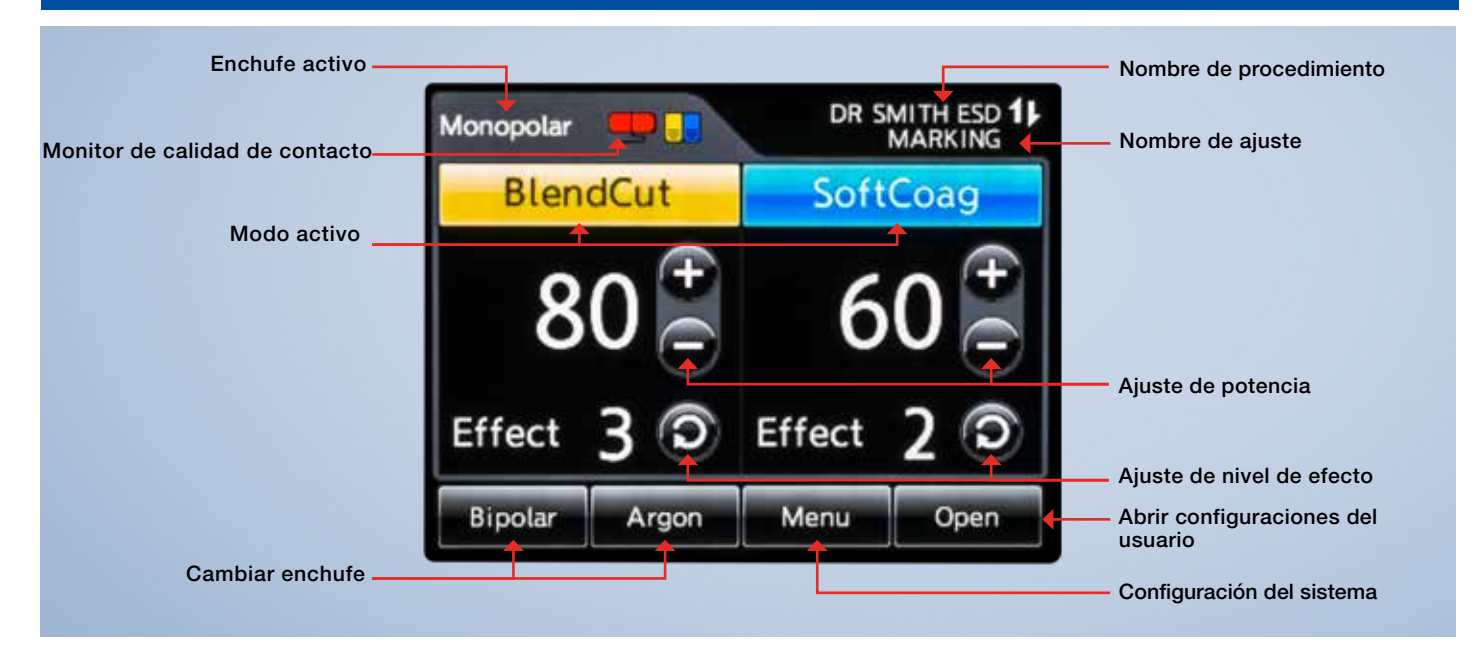

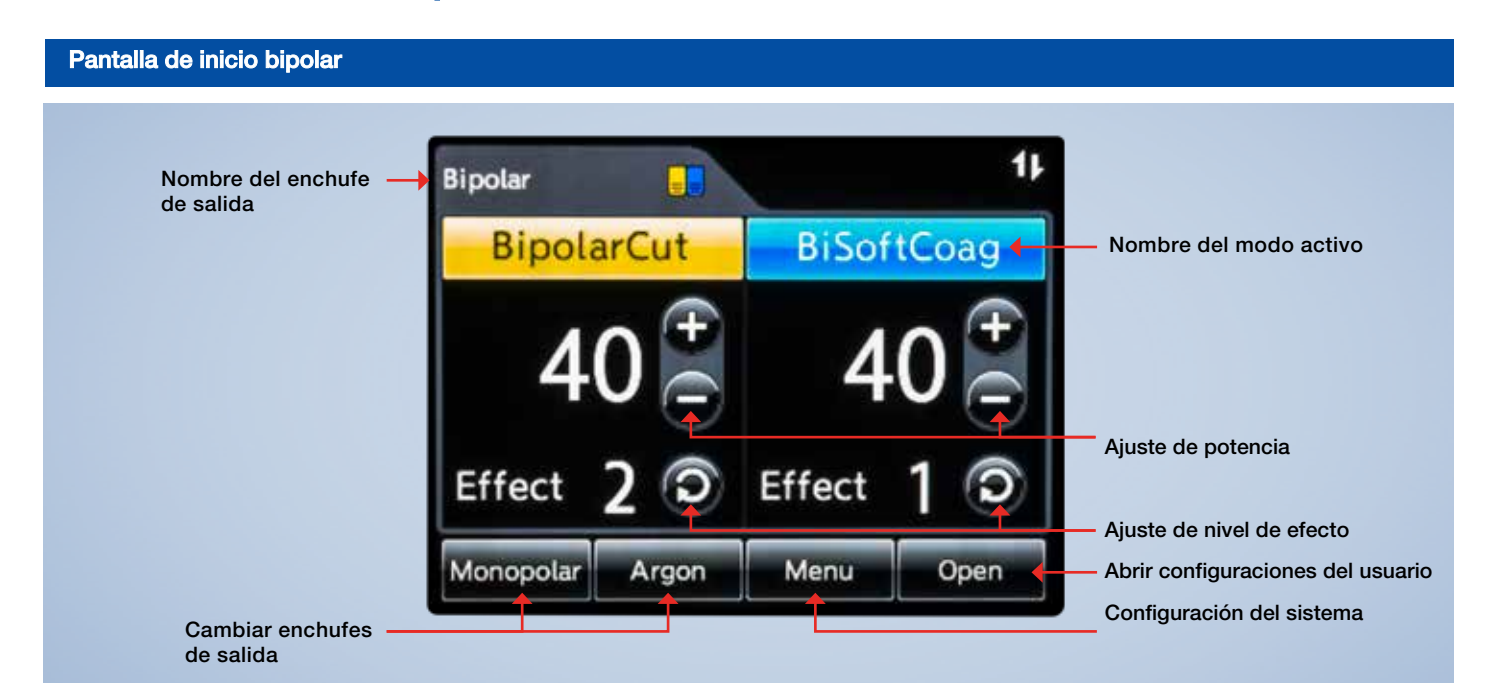

#### Pantalla de inicio de argón Indicador de interruptor de pie Monitor de calidad de contacto Procedure\_1<br>Setting\_1 11 Indicador de comunicación Nombre del enchufe de salida Argon Nombre de la configuración **SmartArgon** Argon (I/min): Caudal de gas argón Nivel de poder Axial 3.2 Effect Tipo de sonda de argón Nivel de efectoconectada Indicador de suministro de argón **Bipolar** Monopolar Menu Open

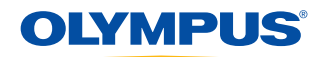

Pasos operativos del sistema ESG-300 1 Encienda el ESG-300 y APU-300. NEUTRAL  $\bullet$ FI **OLYMPUS** APU-300 ARIOON nunce<br>300

#### 2a Seleccione un modo: monopolar, pipolar, argón.

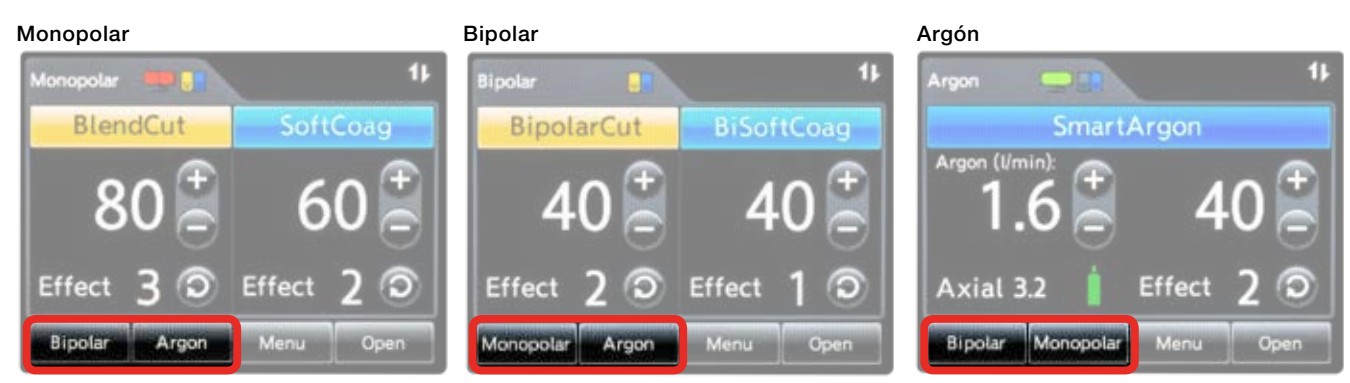

Seleccione el modo tocando el modo deseado ubicado en la parte inferior de la pantalla táctil.

2b (Opcional) Seleccione Configuración o procedimiento definido por el usuario.

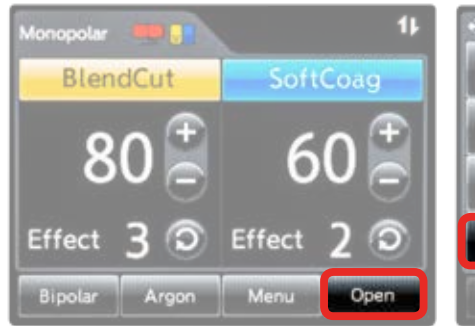

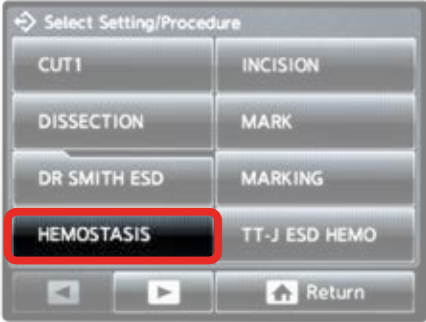

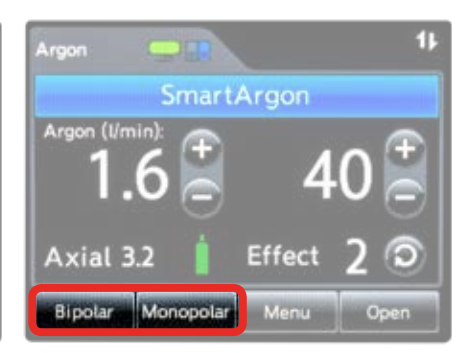

1.) Seleccione "Open".

2.) Seleccione configuración o procedimiento.

3.) Verifique que la configuración sea correcta.

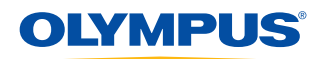

#### Pasos operativos del sistema ESG-300

### 3 Menú de modo

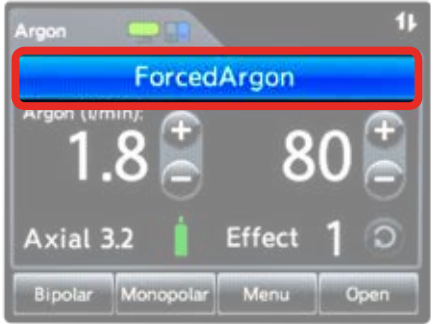

1.) Seleccione el modo tocando la barra de color en la pantalla táctil.

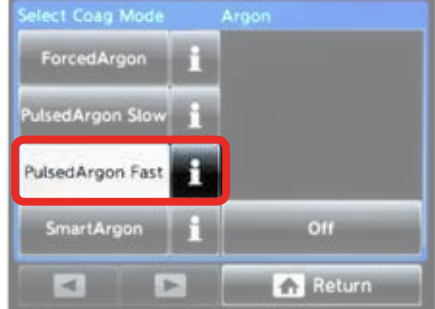

2.) En la pantalla del menú, toque para seleccionar el modo deseado.

5 Cambiar el efecto

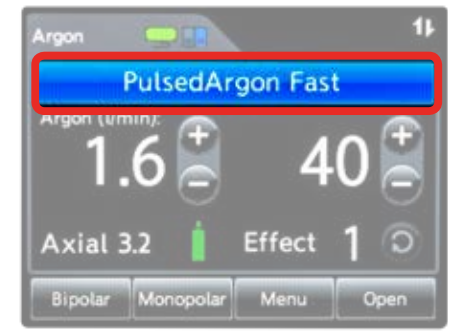

3.) Una vez seleccionado, la pantalla de inicio mostrará el cambio.

 $\Delta$  Cambiar el nivel de potencia

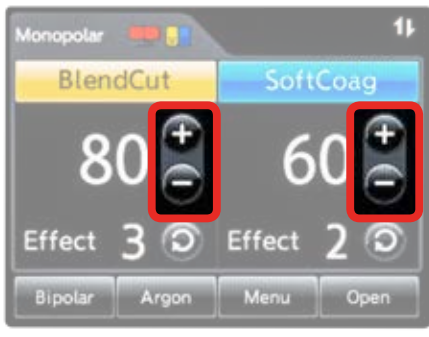

Seleccione para ajustar el nivel de potencia.

### Aplicaciones de plasma de argón

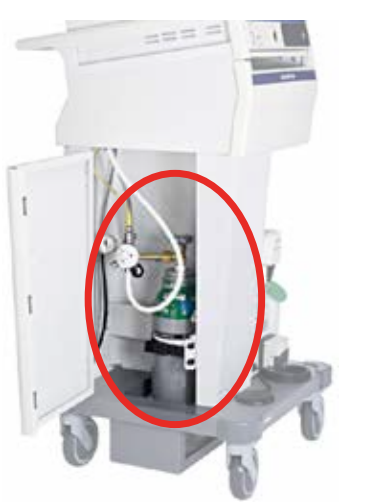

1.) Abra el tanque de argón.

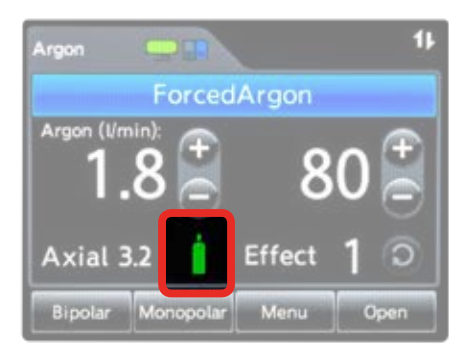

2.) Confirme que el indicador de conexión de suministro muestra la conexión y el estado del tanque.

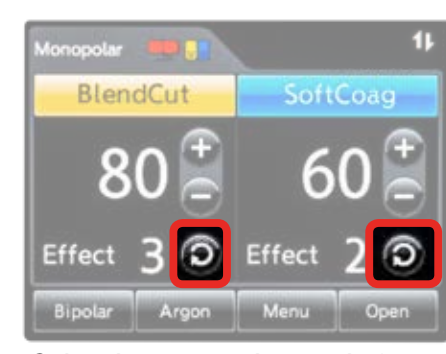

Seleccione para ajustar el efecto.

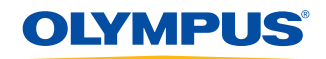

Pasos operativos del sistema ESG-300

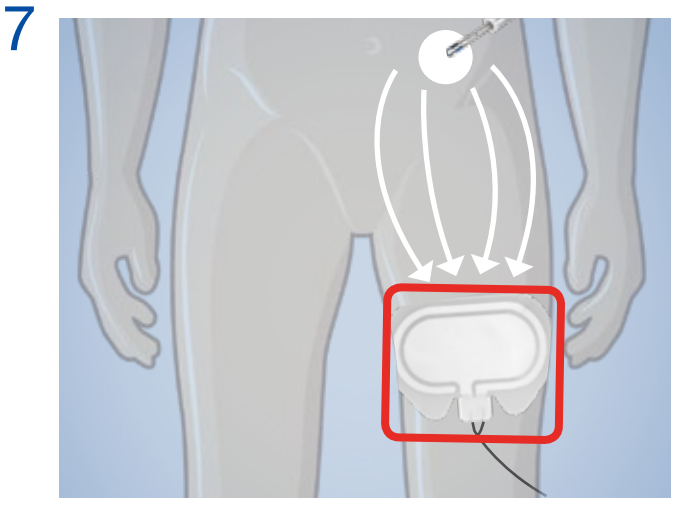

1.) Aplique el electrodo neutro al paciente. 2.) Conéctese al ESG-300.

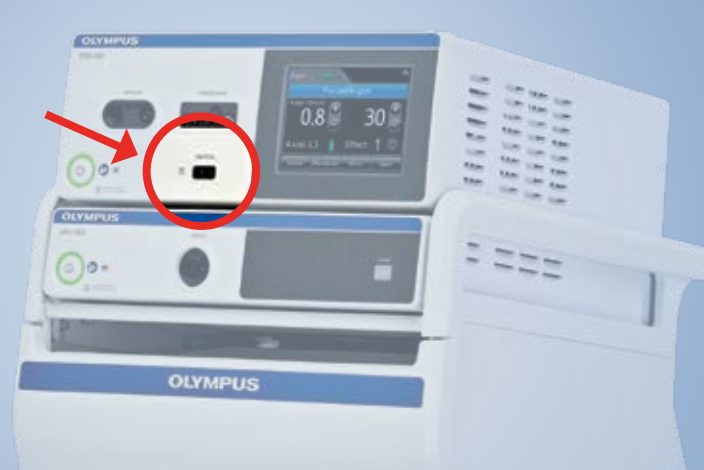

8 Monitorear electrodos neutros: monitor de calidad de contacto

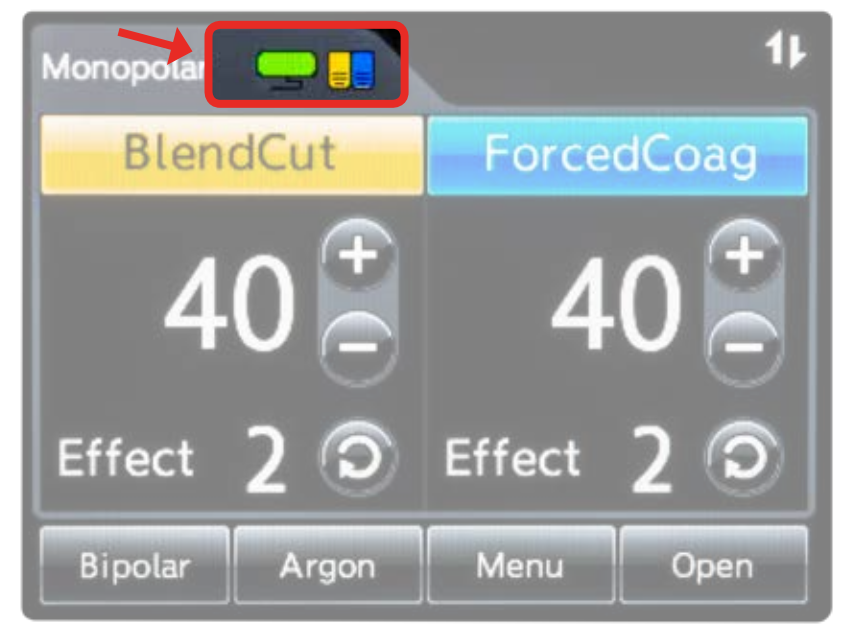

Si el electrodo rojo neutro se ilumina y suena un tono de alarma:

- ¿Está el electrodo neutro conectado correctamente al dispositivo?
- ¿El electrodo neutro tiene suficiente contacto con la piel?

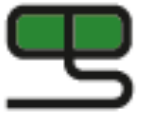

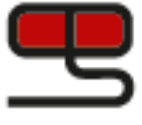

Correcto = Verde Error = Rojo

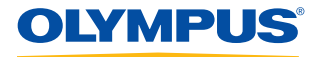

#### Pasos operativos del sistema ESG-300

#### <u>g</u> Conecte el dispositivo en el receptáculo apropiado

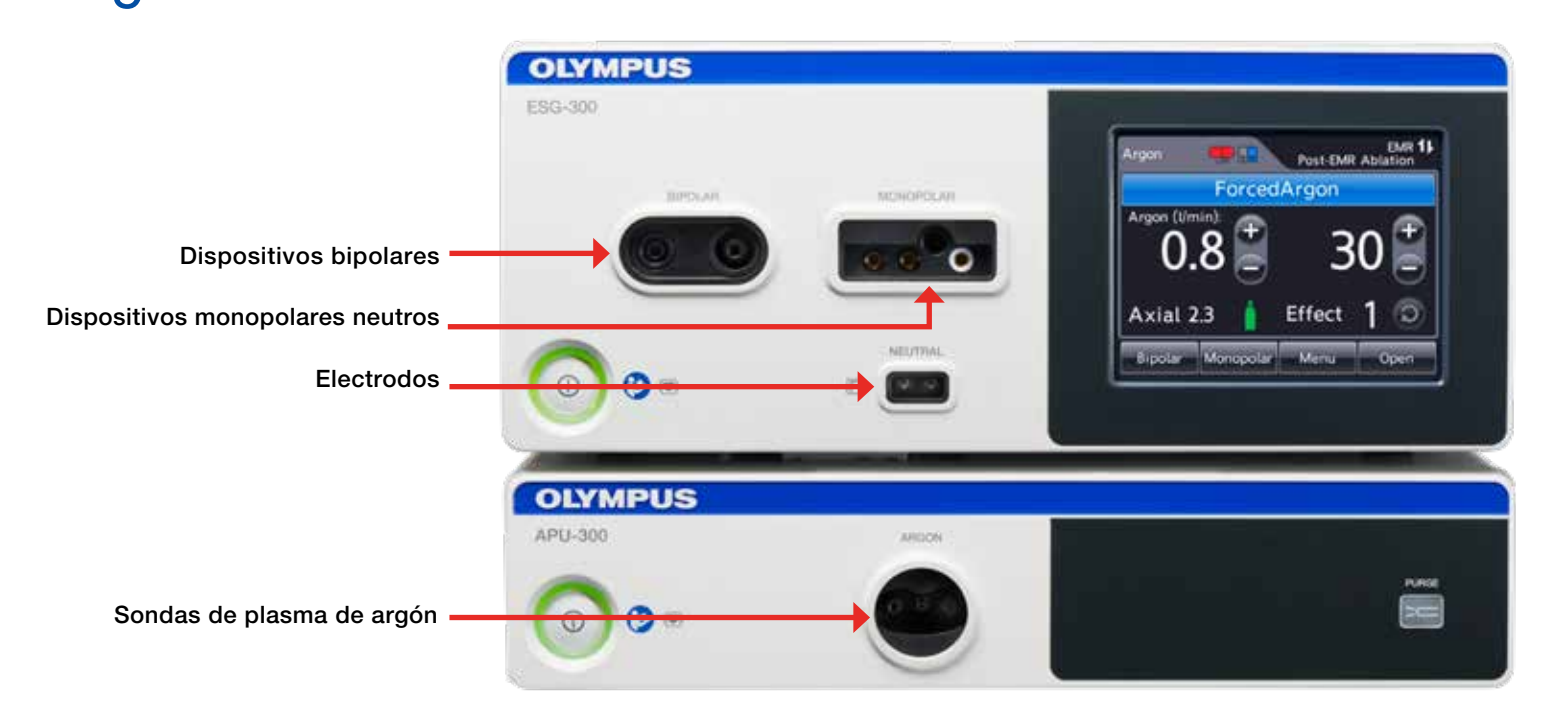

Crear configuraciones definidas por el usuario

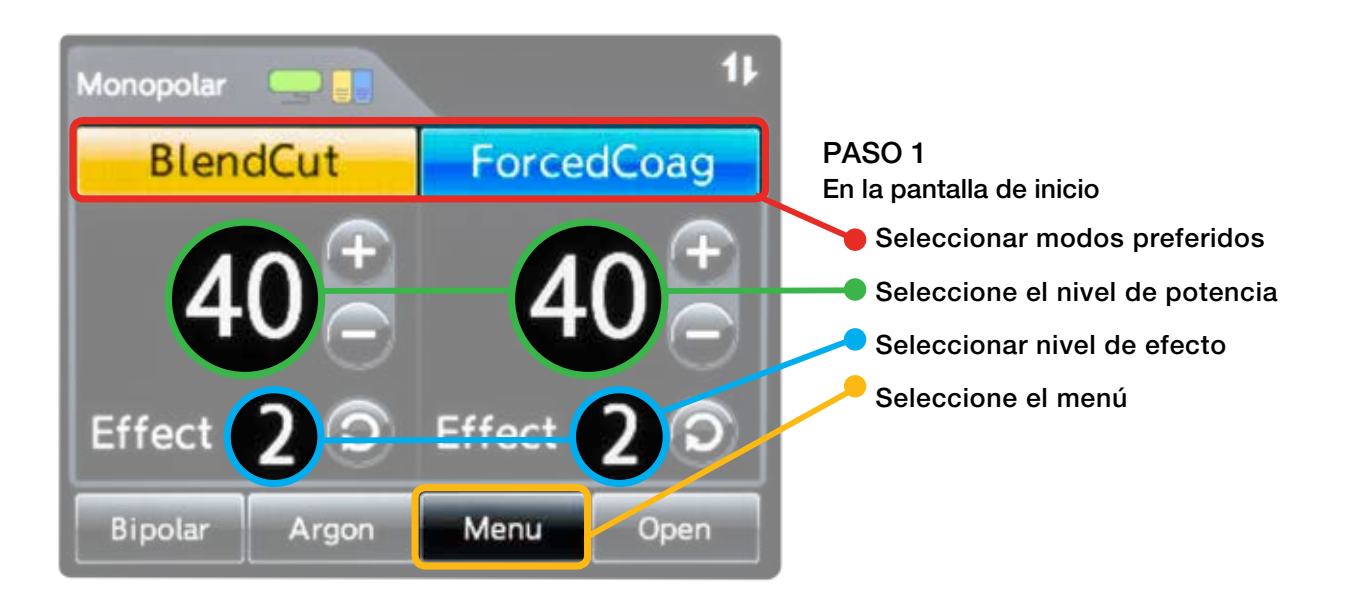

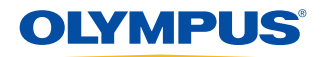

#### Crear configuraciones definidas por el usuario

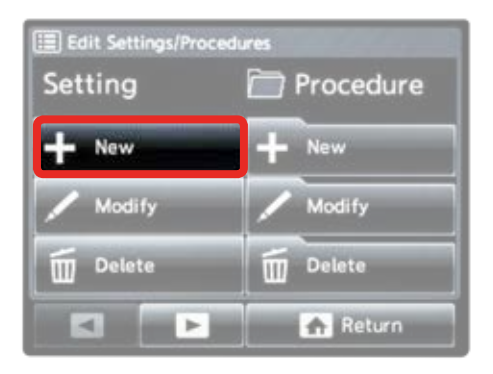

#### PASO 2

Pantalla para editar configuración y procedimientos

• Seleccione "New" para nueva configuración

Crear procedimientos definidos por el usuario

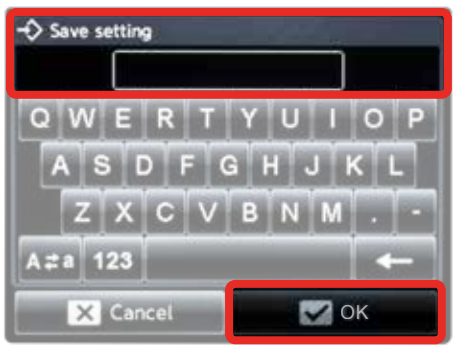

#### PASO 3

Guardar pantalla de configuración

- Ingrese el nombre de la configuración
- Seleccione "Ok"

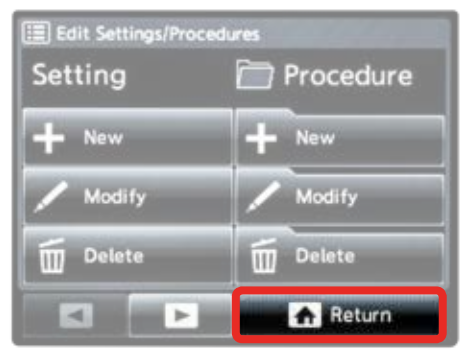

### PASO 4

Pantalla para editar configuración y procedimientos

• Seleccione "Return" para volver a la pantalla de inicio

Un procedimiento definido por el usuario es una compilación de configuraciones definidas por el usuario.

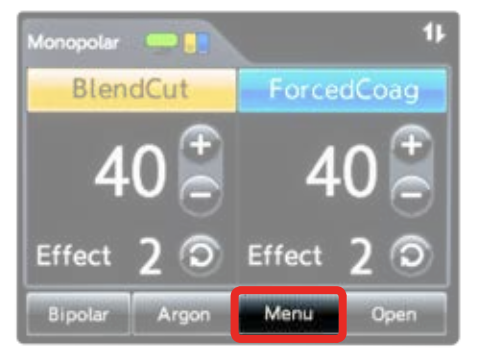

PASO 1 En la pantalla de inicio

• Seleccione el menú

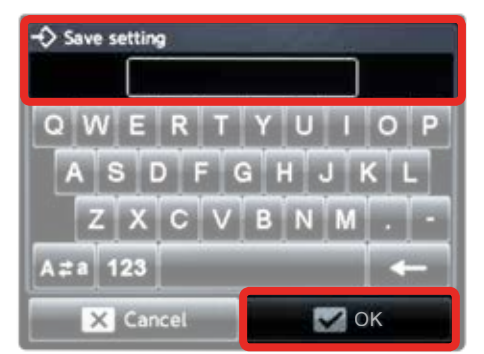

### PASO 5

Guardar pantalla de procedimiento

- Ingrese el nombre del procedimiento
- Seleccione "Ok"

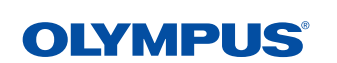

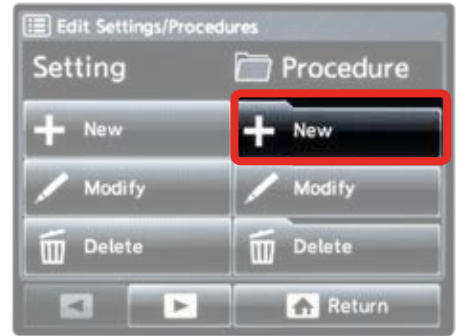

### PASO 2

Pantalla para editar configuración y procedimientos

• Seleccione "New" para nueva configuración

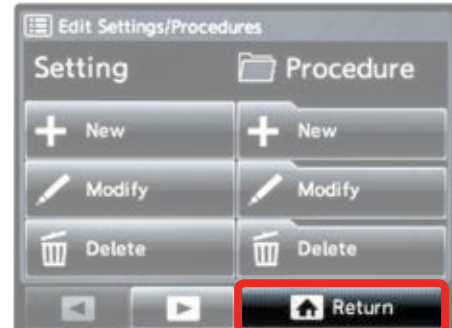

### PASO 6

Pantalla para editar configuración y procedimientos

• Seleccione "Return" para volver a la pantalla de inicio

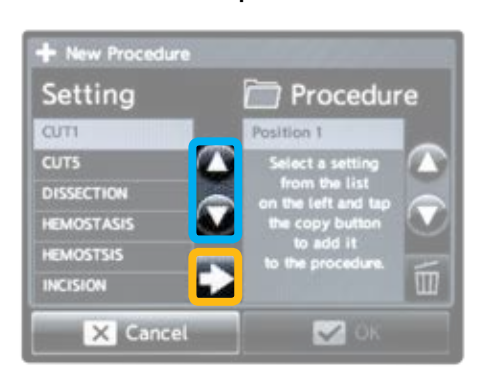

### PASO 3

Pantalla de nuevos procedimientos

- Use arriba/abajo para resaltar la configuración
- Use la flecha para mover la configuración de la izquierda a la columna de procedimiento a la derecha

### Configuraciones de operación ESG-300

#### Procedimientos básicos

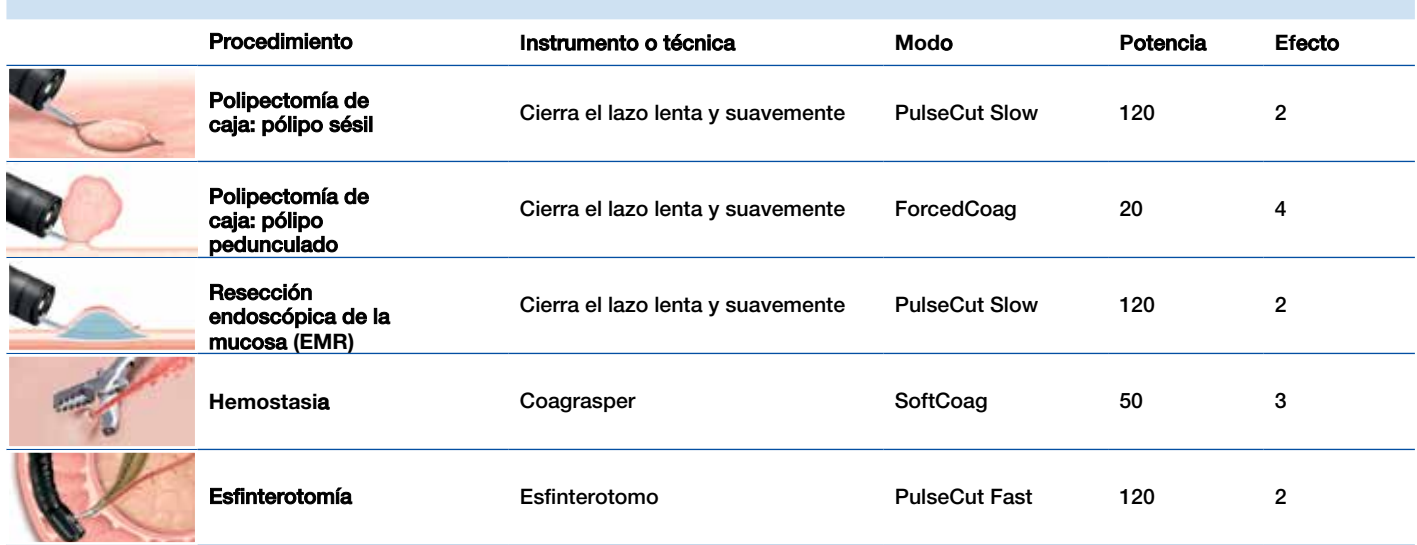

#### Disección endoscópica submucosa (ESD)

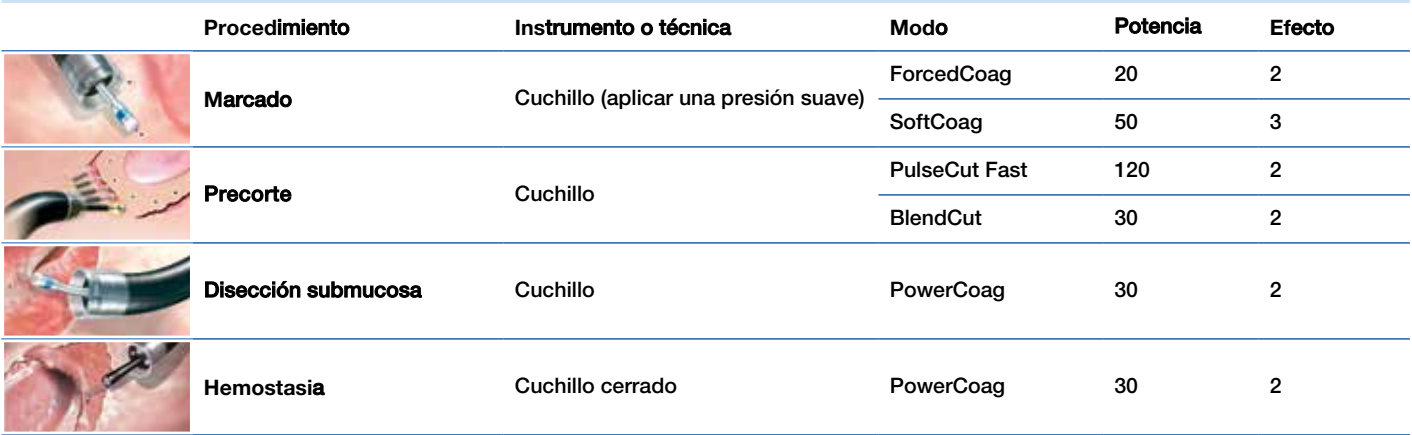

#### Miotomía Endoscópica Peroral (POEM)

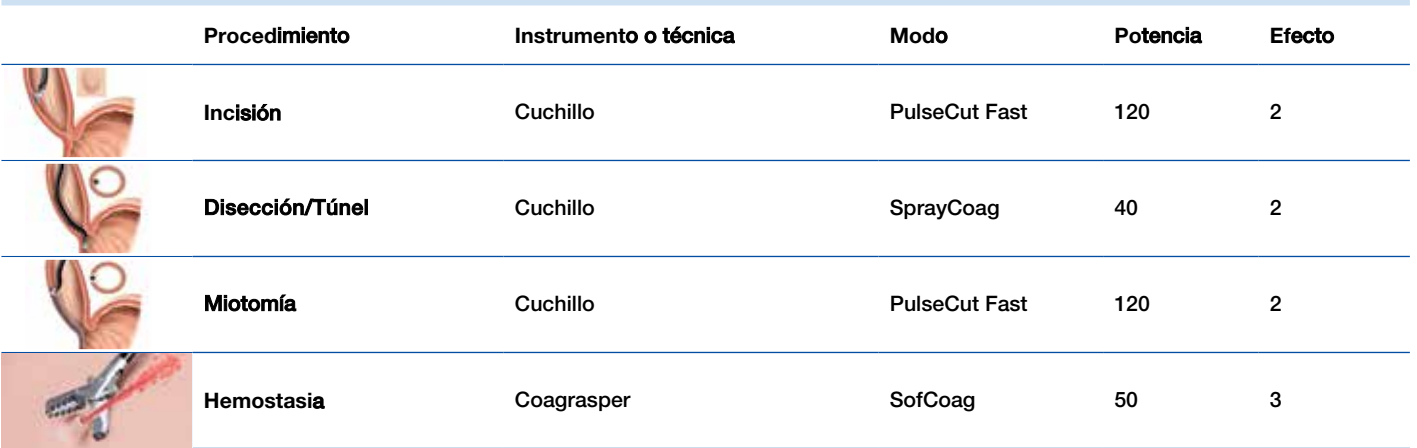

Las configuraciones anteriores son ejemplos basados en el uso clínico general previo del dispositivo. Tenga en cuenta que el personal clínico es el único responsable de la selección de un modo y nivel de potencia adecuados, dependiendo del instrumento que se utilice y la condición del tejido que se esté tratando. Debido a la heterogeneidad de los instrumentos y las condiciones clínicas, Olympus no puede aceptar responsabilidad por los riesgos clínicos derivados del uso de estas configuraciones de ejemplo.

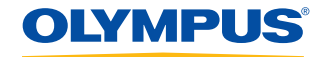

### Configuraciones de operación ESG-300

#### Coagulación con plasma de argón (APC)

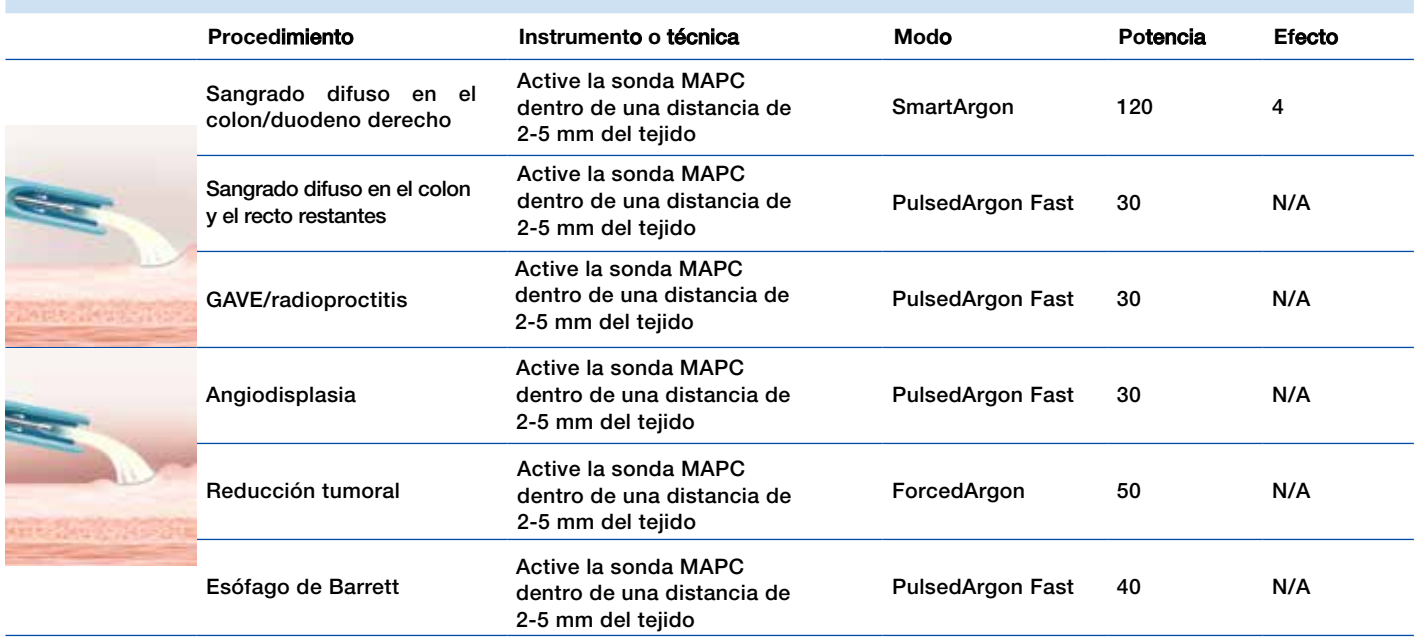

Procedimientos pulmonares

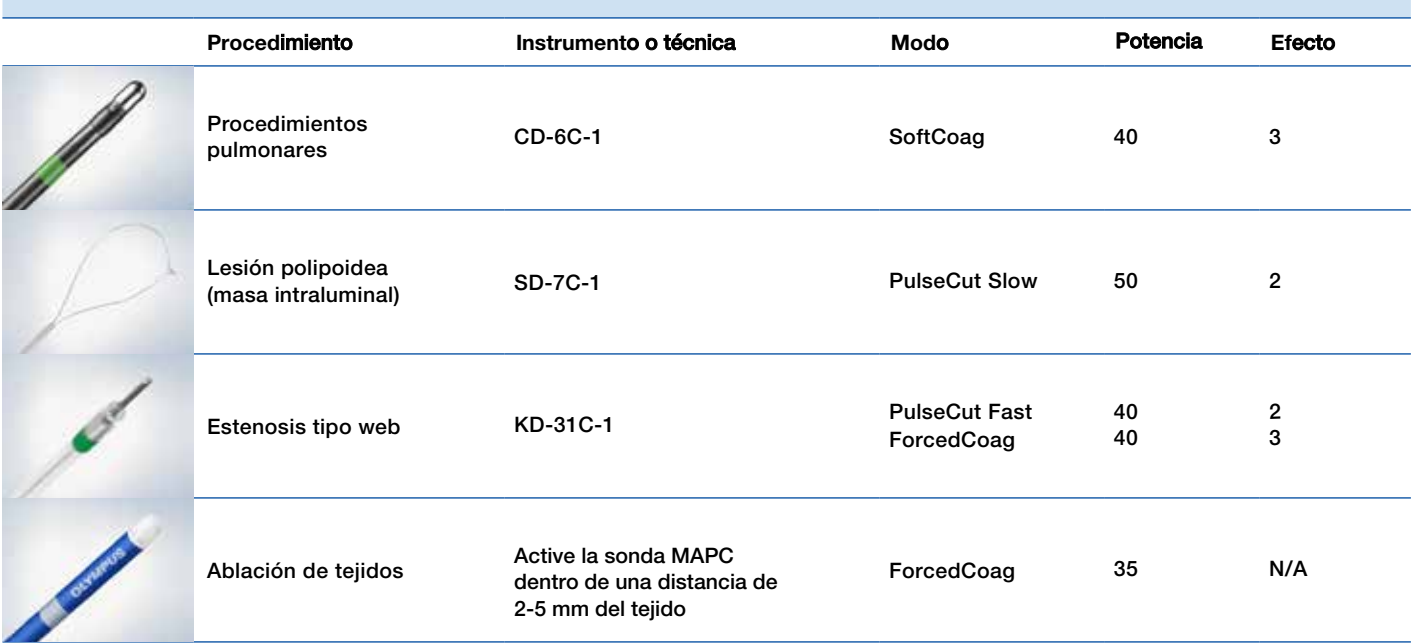

Las configuraciones anteriores son ejemplos basados en el uso clínico general previo del dispositivo. Tenga en cuenta que el personal clínico es el único responsable de la selección de un modo y nivel de potencia adecuados, dependiendo del instrumento que se utilice y la condición del tejido que se esté tratando. Debido a la heterogeneidad de<br>los instrumentos y las condiciones clínicas, Olym

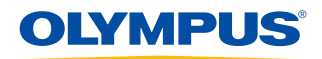

#### Modos monopolares ESG-300

PEDAL AMARILLO

modo de CORTE seleccionado

Presione para activar el

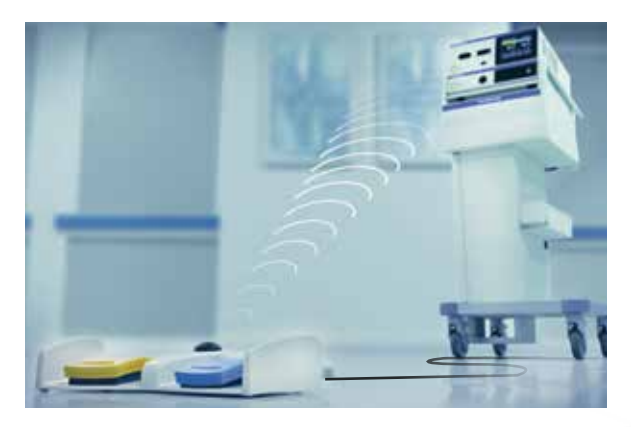

El interruptor de pie con cable es un accesorio y solo debe usarse junto con el ESG-300 compatible para activar el generador.

El interruptor de pie consta de:

- Pedal de corte amarillo para activar el modo de corte seleccionado.
- Pedal de coagulación azul para activar el modo de coagulación seleccionado.
- Botón para alternar entre configuraciones definidas por el usuario dentro del procedimiento.
- Enchufe del interruptor de pie (conector de 7 pines) para conectar el interruptor de pie con el ESG-300. La longitud del cable de conexión es de 4 m.

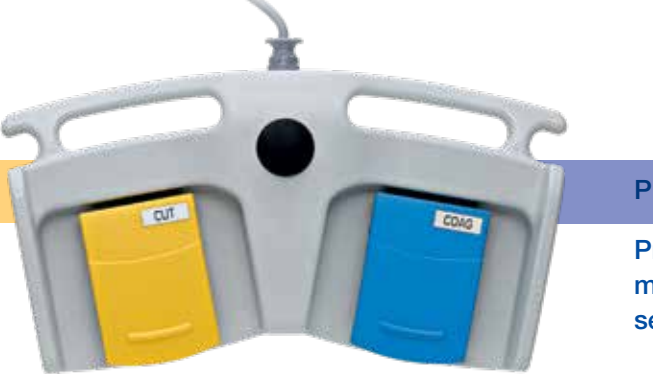

#### PEDAL AZUL

Presione para activar el modo de COAGULACIÓN seleccionado

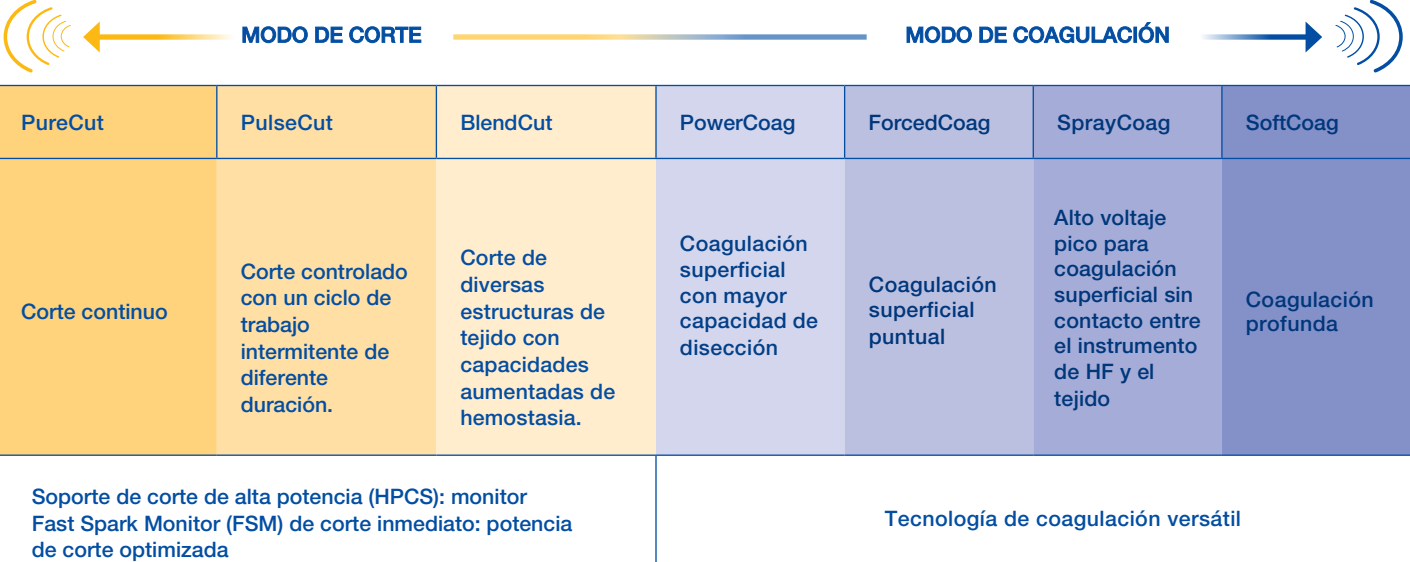

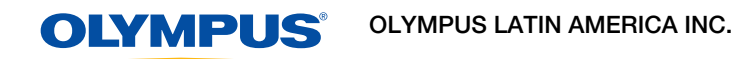

Para más información contactar al Departamento de Educación Profesional Tel: 3052662332 Ext: 354277

https://medical.olympuslatinoamerica.com/ ©2018 OLYMPUS LATIN AMERICA, INC.